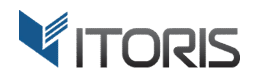

# **CMS Display Rules** extension for Magento2

# User Guide

version 1.0

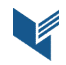

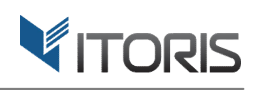

# **Contents**

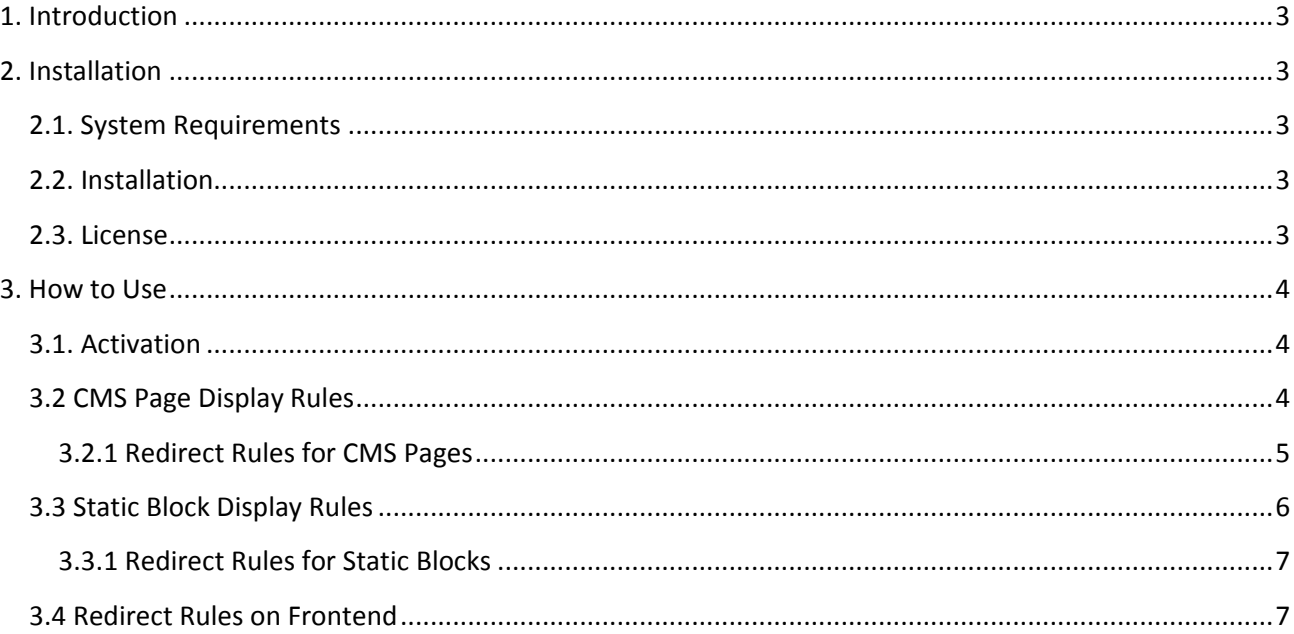

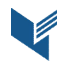

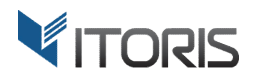

# **1. Introduction**

The document is a User Guide for extension **CMS Display Rules** created for Magento2 websites. It describes the extension functionality and provides some tips for a quick start.

The purpose of the CMS Display Rules extension for Magento 2 is to allow to make CMS pages or static blocks visible for selected customer groups or limited by time.

By default Magento won't provide ability to show CMS pages or static blocks for certain customer groups. What if you need to offer a special promotion for retailers? Or want to provide additional information for wholesalers? Now you can do it without any difficulties.

The CMS Display Rules extension allows to make CMS pages or static blocks visible to separate customer groups. If a customer from another group tries to open the link, he will be redirected to the selected page. You can also set the certain visibility period when your pages or blocks are visible to a specific customer group.

# **2. Installation**

# **2.1. System Requirements**

The extension requires Magento 2.x

#### **2.2. Installation**

The extension is provided as a .zip archive with the source code and the installation instructions.

Unpack the source code into **/app/code/Itoris/Itoris\_CmsDisplayRules/** folder on your server. And run the following commands in the SSH console:

```
php bin/magento module:enable --clear-static-content Itoris_CmsDisplayRules
php bin/magento setup:upgrade
```
Then log into Magento backend and flush cache in **System -> Cache Management -> Flush Magento Cache**

If you experience any issues with the extension installation please contact us here https://www.itoris.com/contact-us.html

### **2.3. License**

The extension has full open source code. One license/purchase can be used on a single production Magento2 website and its development instances. The extension can be customized for the license owner needs. Redistribution of the extension or its parts is not allowed. Please read more details here https://www.itoris.com/magento-extensions-license.html

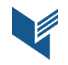

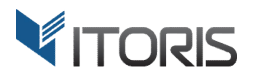

# **3. How to Use**

#### **3.1. Activation**

You can enable or disable the extension following **STORES -> Settings -> Configuration -> ITORIS EXTENSIONS -> CMS Display Rules** – Yes/No.

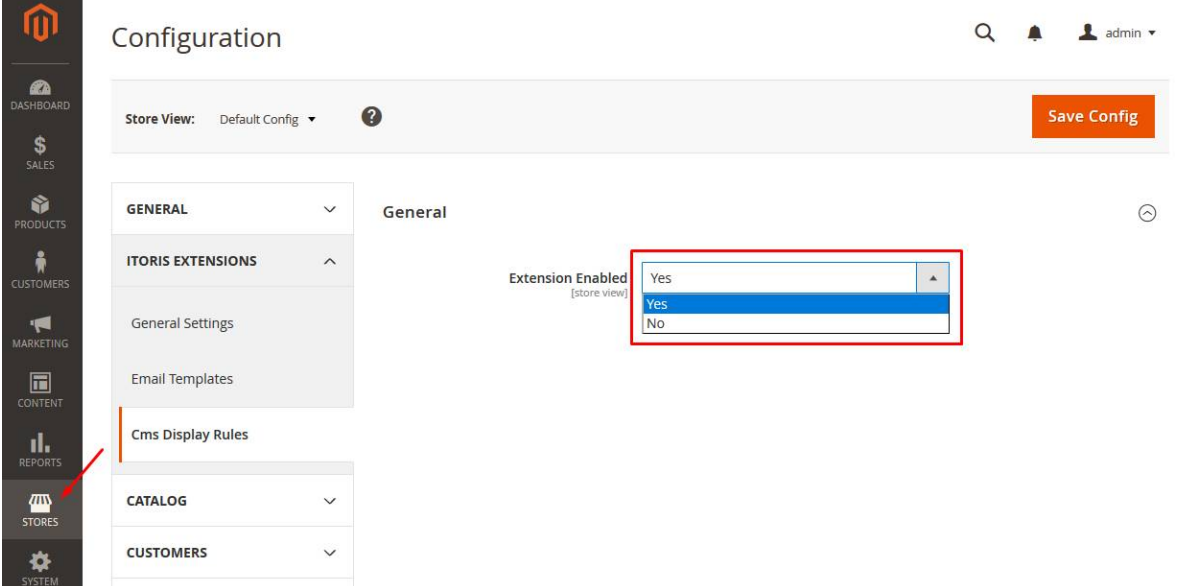

Also you can enable the extension for a specific store view. Click the "Store View" control. When prompted, choose the necessary store view.

### **3.2 CMS Page Display Rules**

Once the extension has been enabled, the additional section "Page Display Rules" appears in the "Pages" settings.

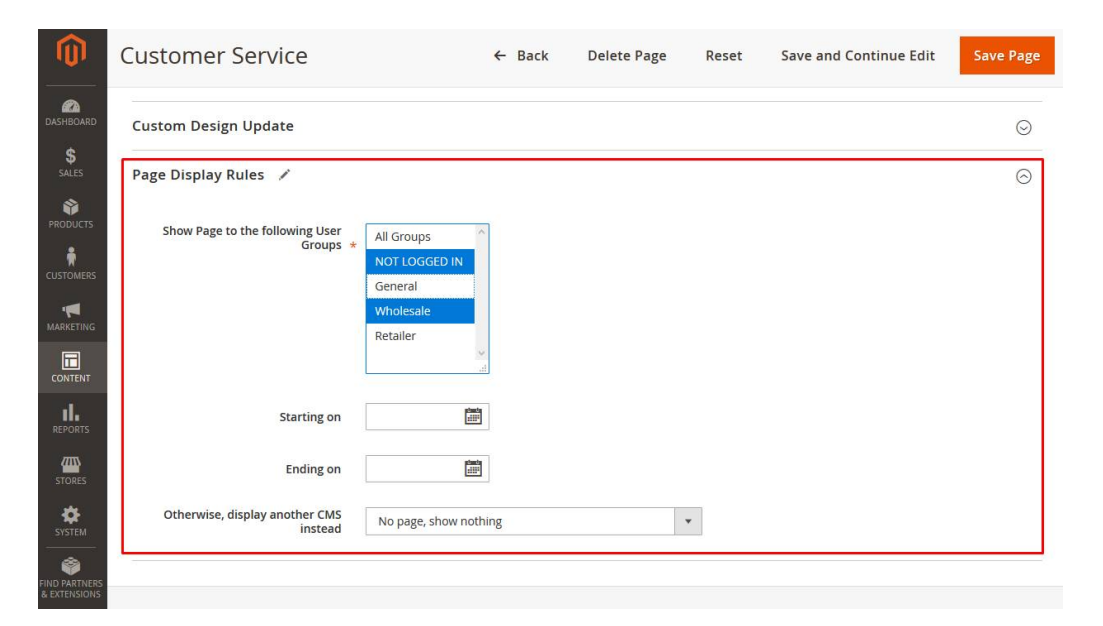

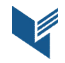

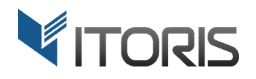

To set CMS page display rules, go to **Content -> Elements -> Pages -> {some page}.** Click "Select" in the "Action" column and then select "Edit". Scroll the page down and expand section "Page Display Rules".

You may see the following available settings:

**Show Page to the following User Groups** – the multi-select attribute, choose customer groups the page will be visible to. To select several groups, hold the "Ctrl" key.

**Starting on** – the extension allows to limit the visibility period for selected groups. Here you can set the start date when the selected page is going to be visible for a specific customer group.

**Ending on** – set the end date when the visibility period is over.

**Otherwise, display another CMS instead** – the extension allows to replace the selected page and display the other one. Customers from other groups will be redirected if they try to open this page. By default setting "No page, show nothing" is set.

#### **3.2.1 Redirect Rules for CMS Pages**

The extension provides ability to set redirects for CMS pages. The page will be visible to certain customer groups only. If a customer from the other group clicks this link, another CMS page will be shown.

To redirect the page click on dropdown "Otherwise, display another CMS instead". Then select the page for redirect there.

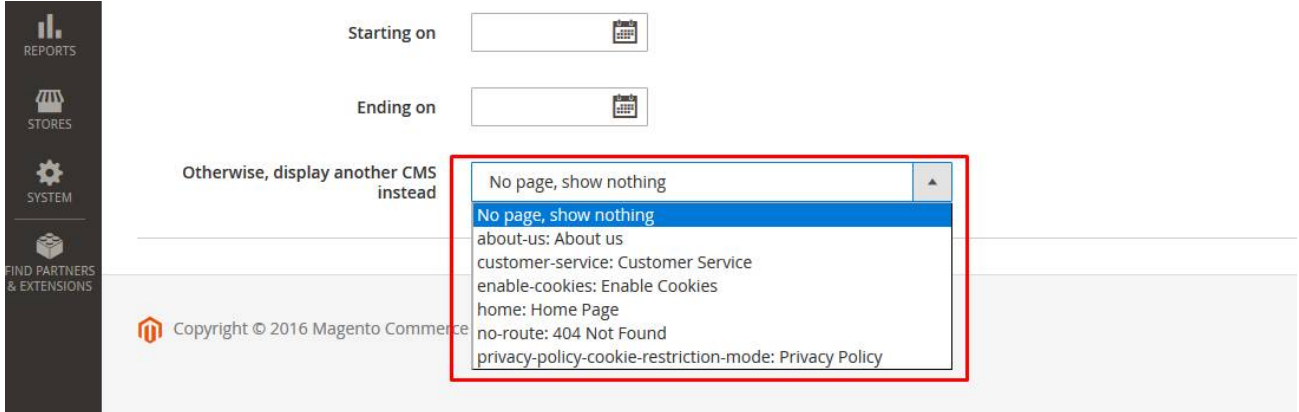

For instance, you want to make the page visible for the wholesale group only. Choose the necessary group and select the CMS page that would be shown for other groups. Thus if customers from groups "NOT LOGGED IN" or "Retailer" open up this page, they will be redirected to the selected one.

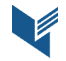

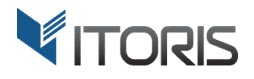

#### **3.3 Static Block Display Rules**

The extension allows to set display rules either for CMS pages or static blocks. Once the extension has been enabled, the additional section "Static Block Display Rules" appears in the "Blocks" settings.

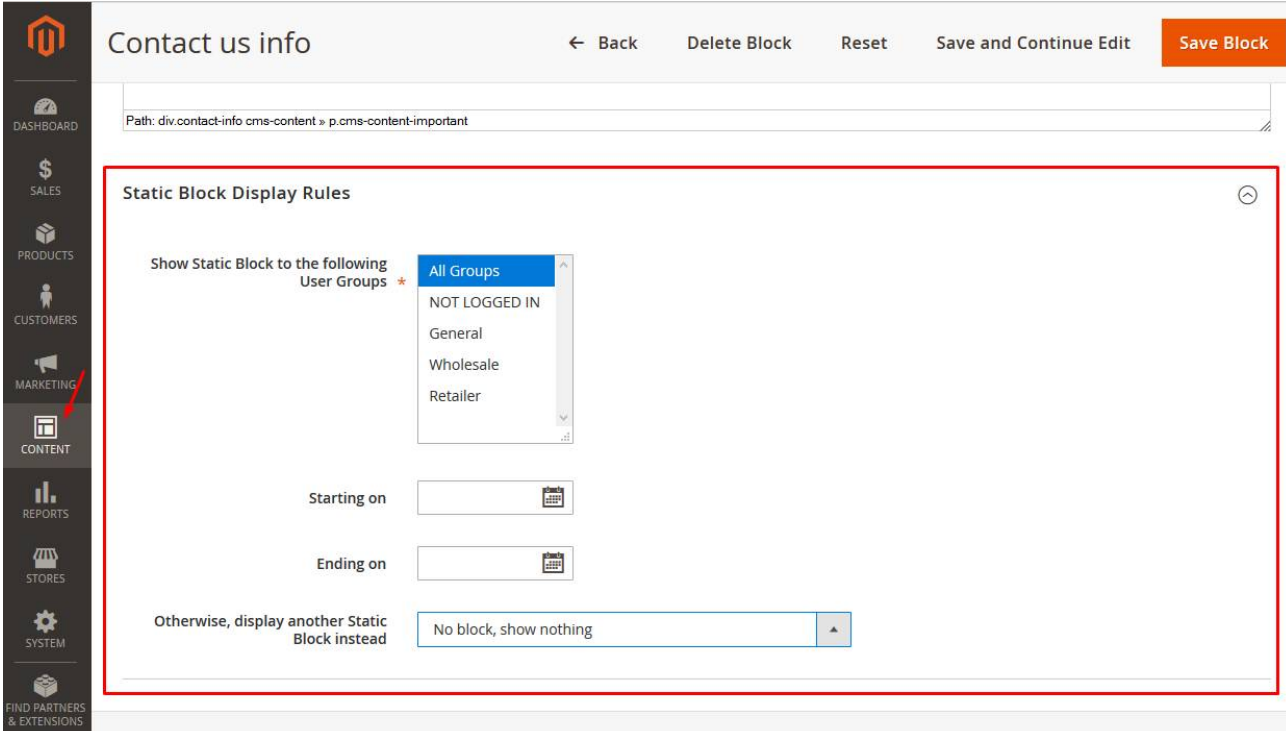

To set static block display rules, go to **Content -> Elements -> Blocks -> {some block}**. Click "Select" in the "Action" column and then select "Edit". Scroll the page down and expand section "Static Block Display Rules".

You may see the following available settings:

**Show Static Block to the following User Groups** – the multi-select attribute, choose customer groups the block will be visible to. To select several groups, hold the "Ctrl" key.

**Starting on** – the extension allows to limit the visibility period for selected groups. Here you can set the start date when the selected block is going to be visible for a specific customer group.

**Ending on** – set the end date when the visibility period is over.

**Otherwise, display another Static Block instead** – the extension allows to replace the selected block and display the other one. Here you can set which block the other customer groups should see instead when they open the page. By default setting "No block, show nothing" is set.

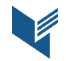

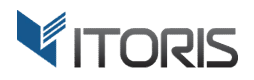

#### **3.3.1 Redirect Rules for Static Blocks**

The extension allows to replace static blocks. The block will be visible to certain customer groups only. If a customer from the other group clicks this link, another block will be shown.

To replace the static block click on dropdown "Otherwise, display another Static Block instead". Then select a block for replacement.

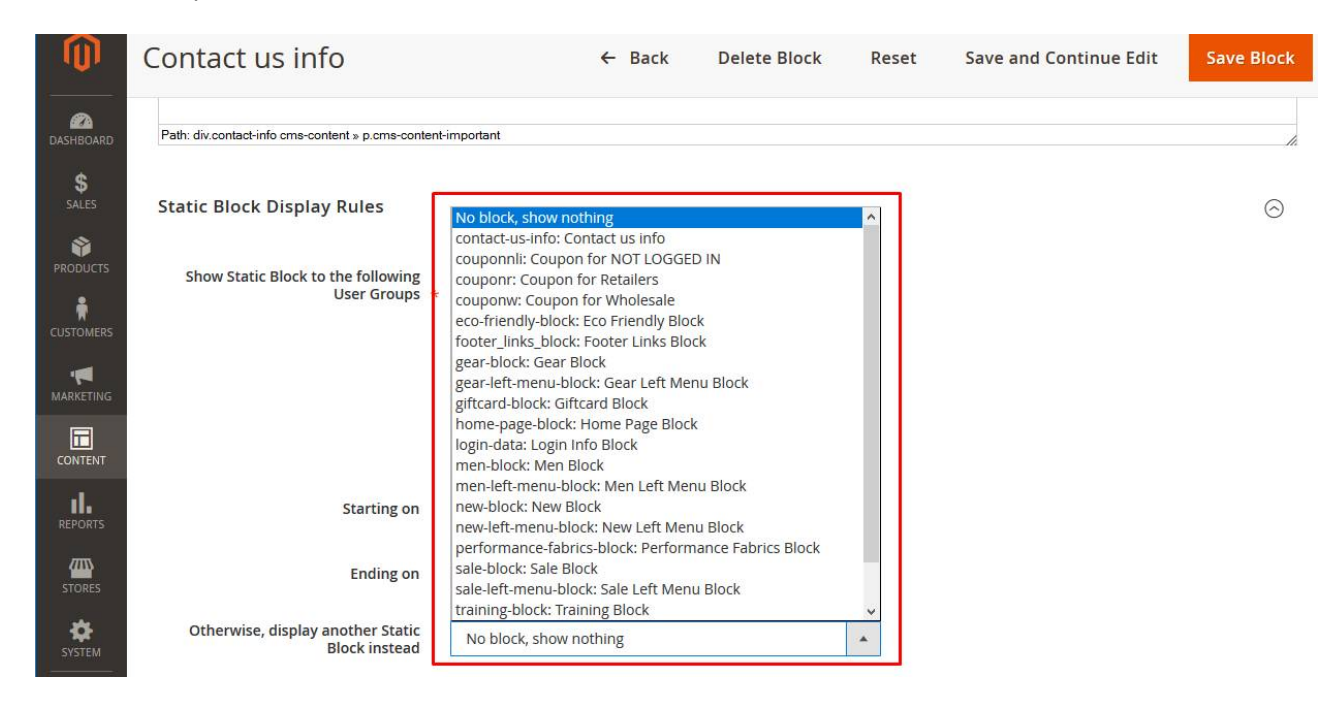

#### **3.4 Redirect Rules on Frontend**

Using the extension you can offer a special promotion, or add coupons to specific customer groups. Furthermore, if the redirect page has visibility limitations too, the following redirect will be used, and so on.

Let's imagine that you want to add different information to different customer groups on the same page. Static blocks or CMS pages will be replaced automatically based on the rules you define.

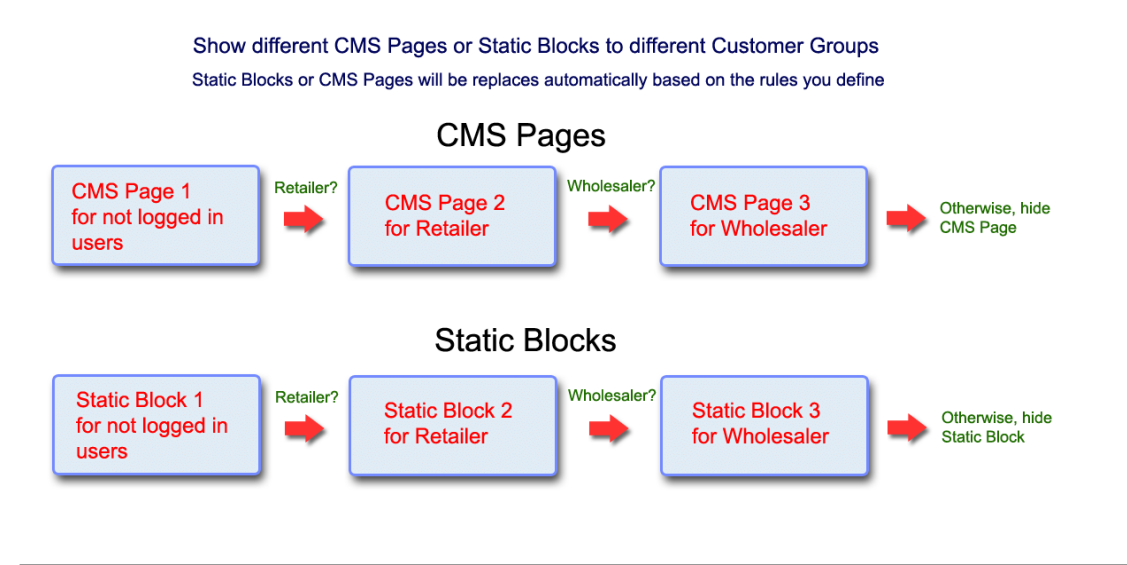

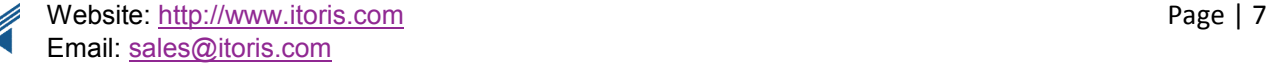

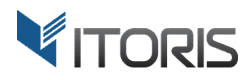

The schema will be like this: Static Block 1 for not logged in users -> Static Block 2 for Retailer -> Static Block 3 for Wholesaler -> Otherwise, hide Static Block.

CMS page redirect rules are based on the same principle: CMS Page 1 for not logged in users -> CMS Page 2 for Retailer -> CMS Page 3 for Wholesaler -> Otherwise, hide CMS Page.

If you have not logged in customers, they will see the following:

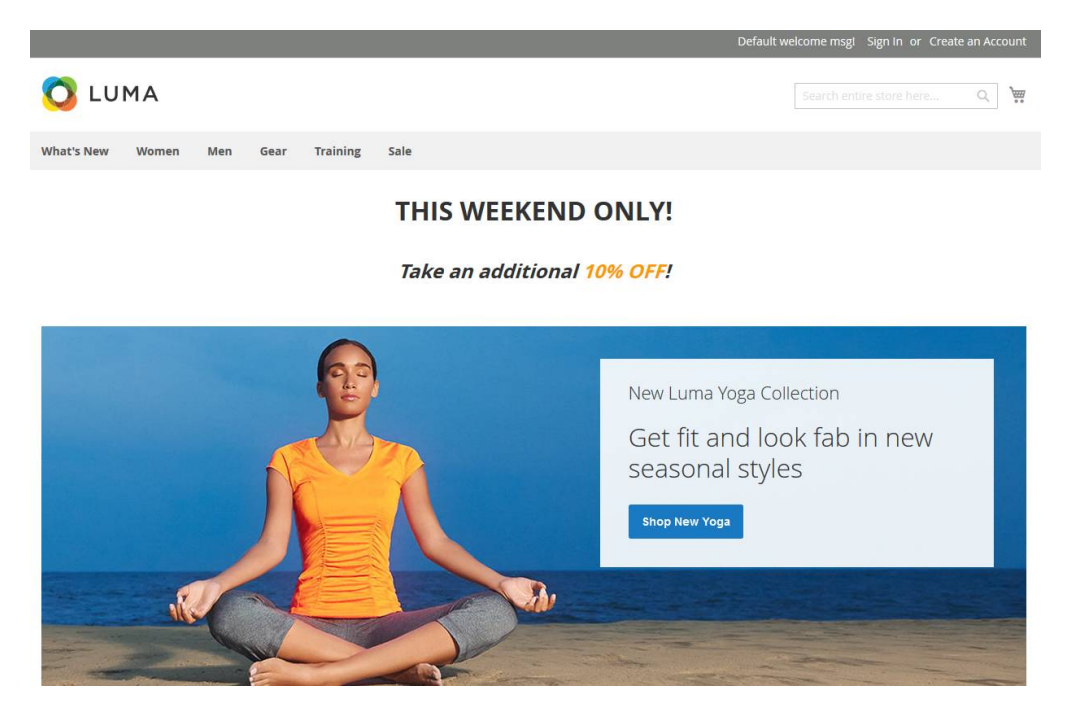

Retailers will have the following block on the Frontend:

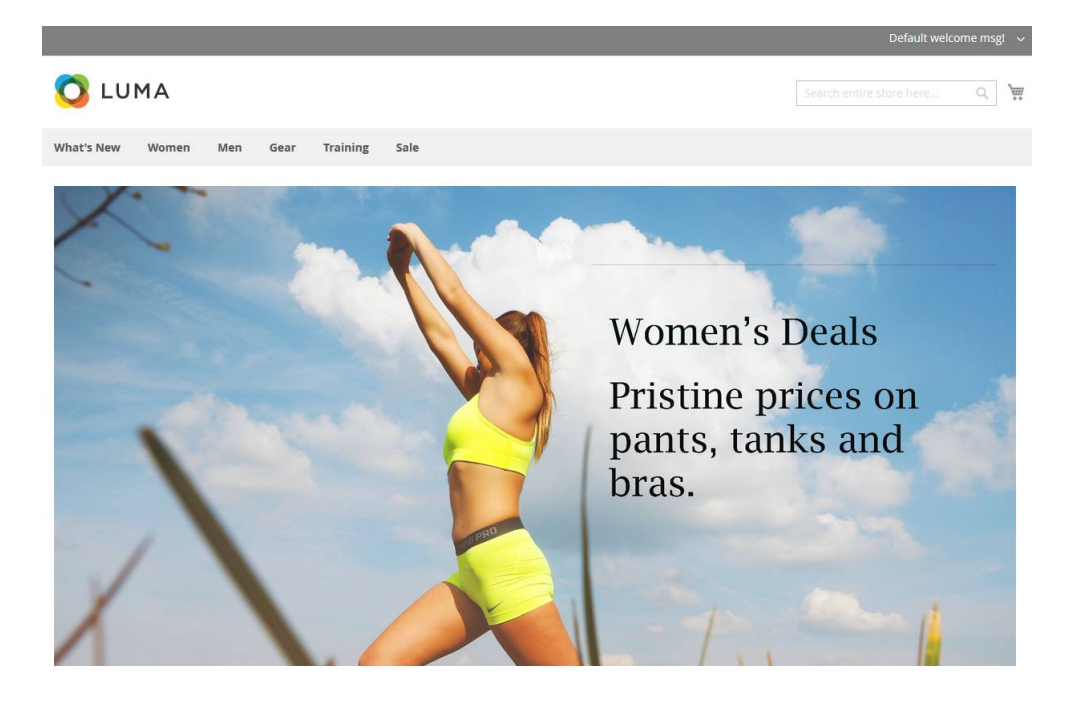

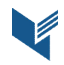

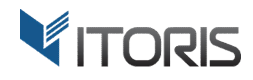

Your customers from the "Wholesale" group will see such ad:

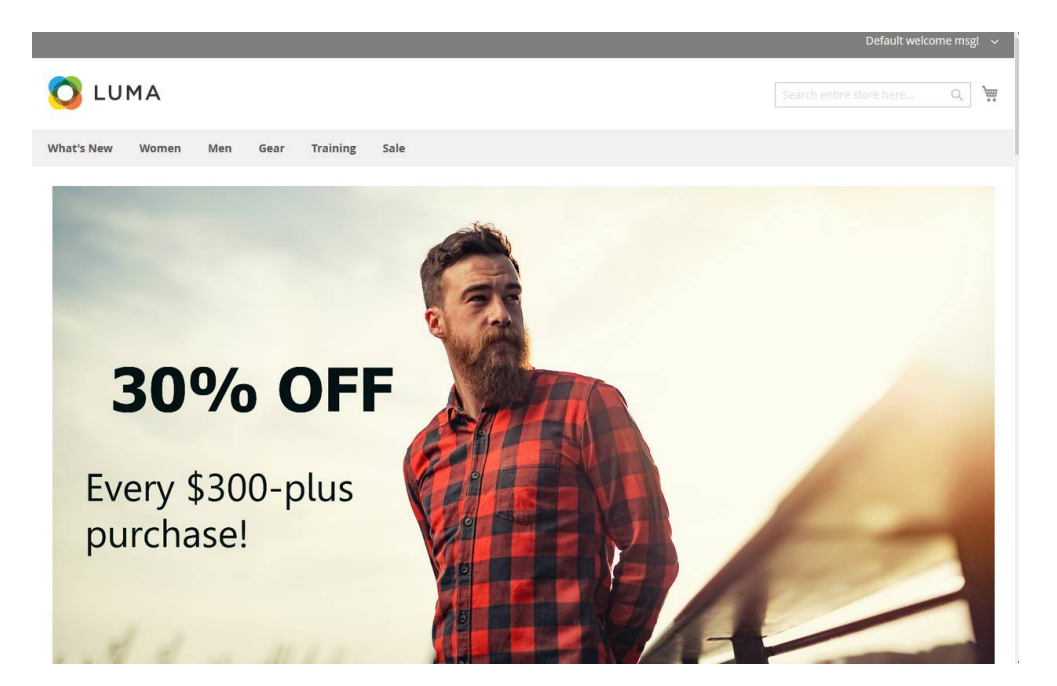